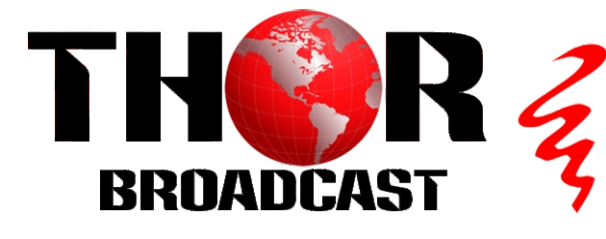

# **User Manual**

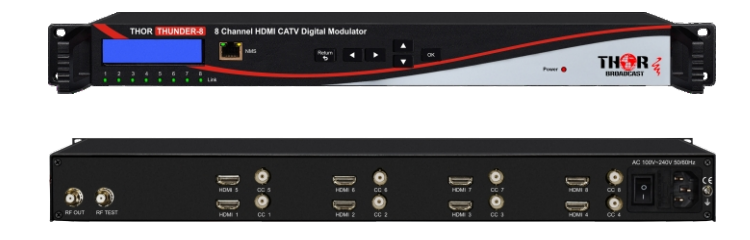

**DVB-C Annex A/B QAM - ATSC - DVB-T -ISDB-T Thor H-THUNDER-8 8 Channel HDMI/CVBS Digital Modulator** 

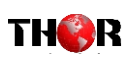

# **A Note from Thor Broadcast about this Manual**

### **Intended Audience**

This user manual has been written to help people who have to use, integrate and to install the product. Some chapters require some prerequisite knowledge in electronics and especially in broadcast technologies and standards.

### **Disclaimer**

No part of this document may be reproduced in any form without the written permission of Thor Broadcast.

The contents of this document are subject to revision without notice due to continued progress in methodology, design and manufacturing. Thor shall have no liability for any error or damage of any kind resulting from the use of this document.

### **Copy Warning**

This document includes some confidential information. Its usage is limited to the owners of the product that it is relevant to. It cannot be copied, modified, or translated in another language without prior written authorization from Thor Broadcast.

Thor Fiber 2022 Tel: (800) 521-8467 Email: sales@thorfiber.com http://www.thorbroadcast.com Thor Fiber 2022 Tel: (800) 521-8467 Email: sales@thorfiber.com http://www.thorbroadcast.com

**䑖䈭䌠䅮湥砠䄯䈠允䴬⁁呓䌬⁄噂ⵔⰠ䥓䑂ⵔ 䑖䈭䌠䅮湥砠䄯䈠允䴠ⴠ䅔千⁄噂ⵔ䥓䑂ⵔ 䑖䈭䌠䅮湥砠䄯䈠允䴠ⴠ䅔千⁄噂ⵔ䥓䑂ⵔ** 

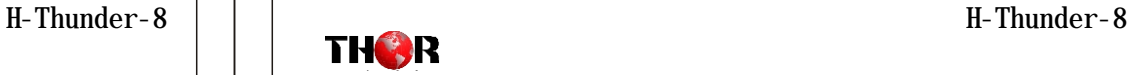

## **Table of Contents**

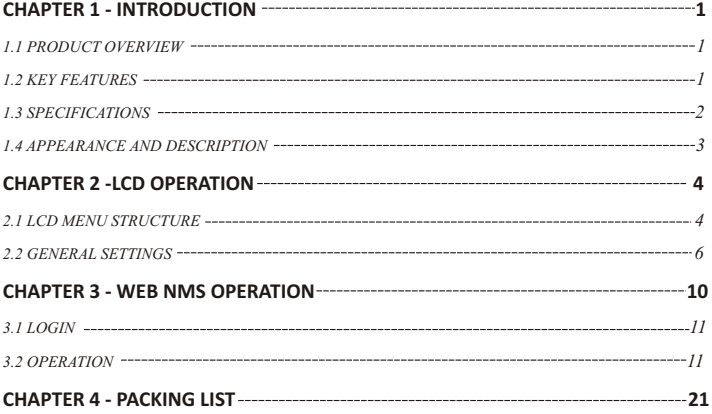

## **Chapter 1 - Introduction**

### *1.1 Product Overview*

TH8 encoder modulator is a all-in-one device integrating MPEG2 encoding and modulating to convert audio/video signals into DVB-C/T/ATSC/J.83B/ISDB-T RF out. It supports 8 HDMI inputs, and its pay -as-you-grow modular design (maximum support 8 HDMI inputs) and flexible configuration are making it extremely scalable, very reliable with high performance.

The signal source could vary from satellite receivers, closed-circuit television cameras, Blu-ray players, and antenna (off air). Its output signals are to be received by TVs, STB, etc. with the correlated standard the unit is set to encode with (ATSC/J.83B/DVB-T/ DVB-C/ISDB-T).

The 8-TH8A units are widely used everywhere such as the mall, market hall, theatre, hotels, restaurants, stadiums, race tracks, amphitheatres and etc. for advertising, monitoring, training and educating in company, schools, campuses, and healthcare.

Convert your local HDMI signal into an RF signal, ready for distribution over coaxial cables.These modulators support all cable and terrestrial standards.

### *1.2 Key features*

- ◆ 8 HDMI input, capable of receiving all resolutions up to 1080p
- ◆ 8 CVBS Support CC input
- ◆ MPEG2 video encoding
- ◆ MPEG1 layer 2, AAC, and Dolby Digital AC3 audio encoding
- ◆ 1 RF test, to by-pass terrestrial or cable signals
- ◆ DVB-C/T/ATSC/J.83B/ISDB-T RF output in every device, Modulation dynamic switching
- ◆ Each channel supports 1x DVB-C/T/ATSC/J.83B/ISDB-T output option
- ◆ Control via web NMS, and easy updates via web

Thor Fiber 2022 Tel: (800) 521-8467 Email: sales@thorfiber.com http://www.thorbroadcast.com Thor Fiber 2022 Tel: (800) 521-8467 Email: sales@thorfiber.com http://www.thorbroadcast.com

### *1.3 Specifications*

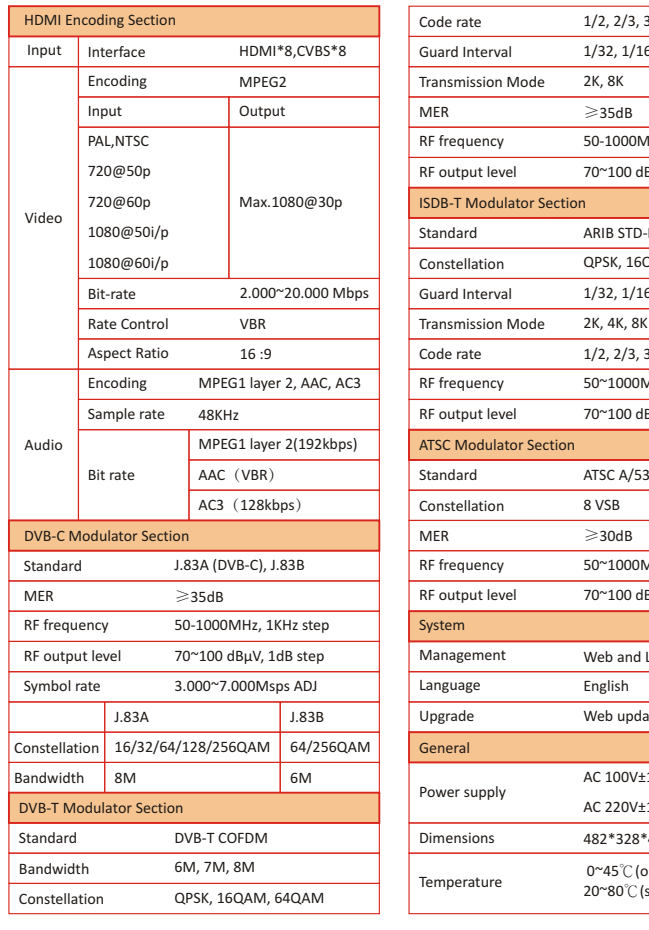

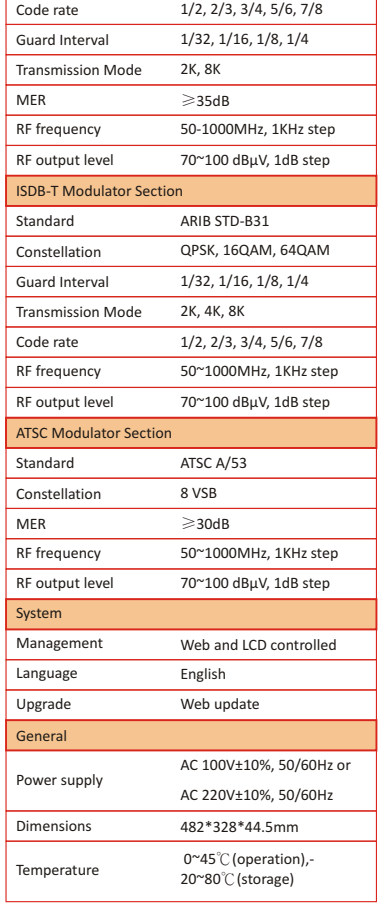

### *1.4 Appearance and Description*

### THOR THUNDER-8 8 Channel HDMI CATV Digital Modulator  $\frac{1}{\sqrt{2}}$  , and  $\frac{1}{\sqrt{2}}$  , and  $\frac{1}{\sqrt{2}}$  , and  $\frac{1}{\sqrt{2}}$  $\Box$  we  $TH^{\text{PR}}_{\text{RPOAST}}$ .. . **The River**  $\begin{matrix} \begin{matrix} 0 \end{matrix} & \begin{matrix} 0 \end{matrix} & \begin{matrix} 0$ ① Link Indicators ④ Directional Keys (up, down, left, right) ② LCD Screen ⑤ Power Indicator ③ NMS Ethernet Port

**Front Panel Illustration**

### **Rear Panel Illustration**

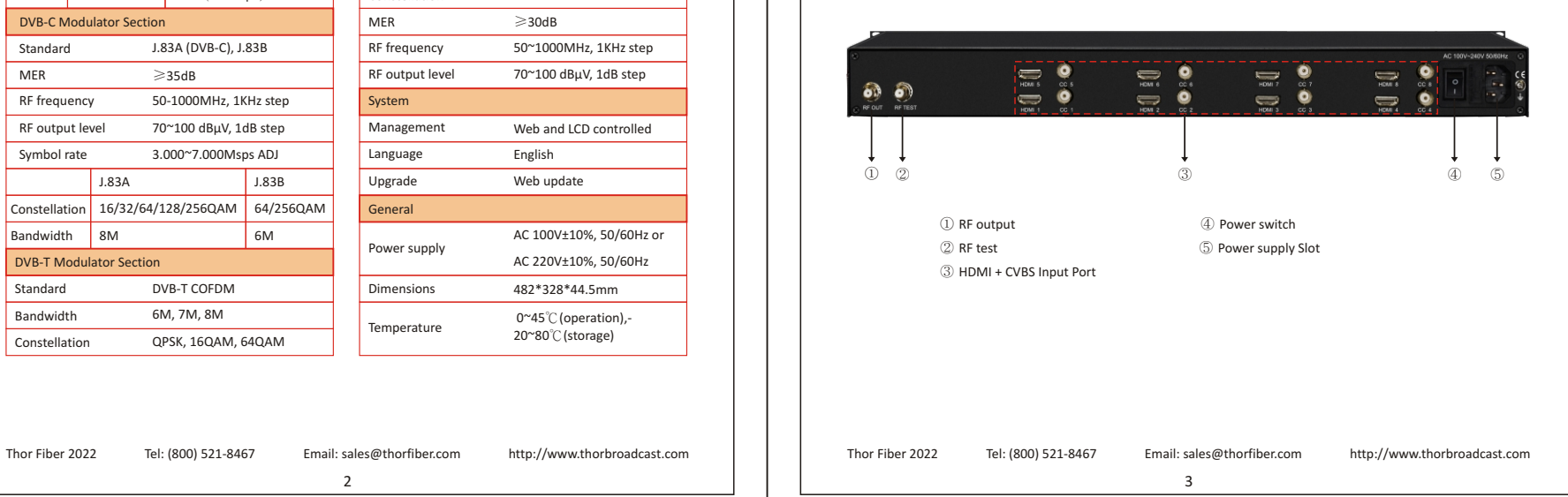

## **Chapter 2 - Operation**

### *Keyboard Function Description:*

**OK**: Activate the parameters which need modifications, or confirm the change after modification. **RETURN**: Cancel current entered value, resume previous setting; Return to previous menu. **LEFT/RIGHT**: Choose and set the parameters.

**UP/DOWN**: Modify activated parameter or paging up/down when parameter is inactivated.

### *2.1 LCD Menu Structure*

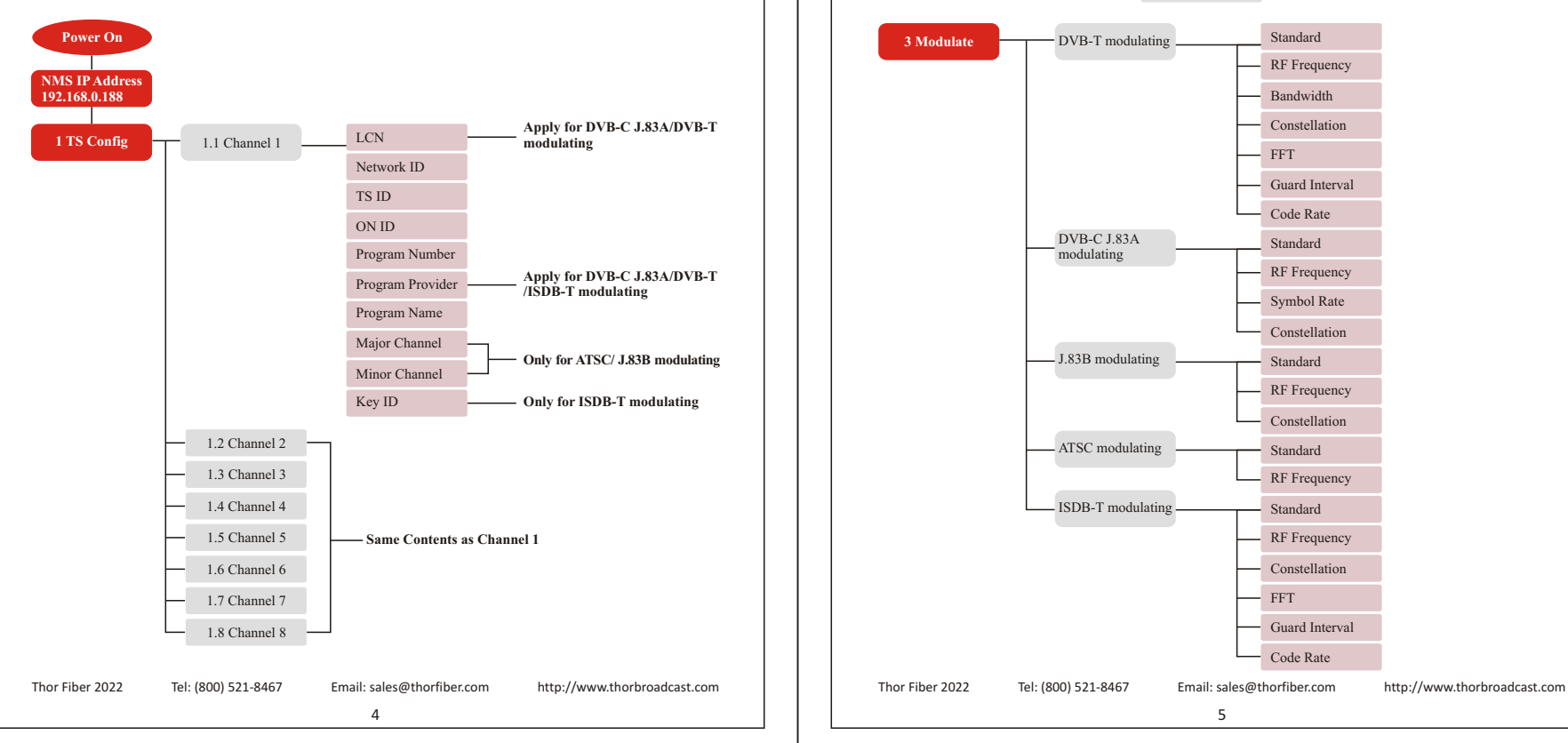

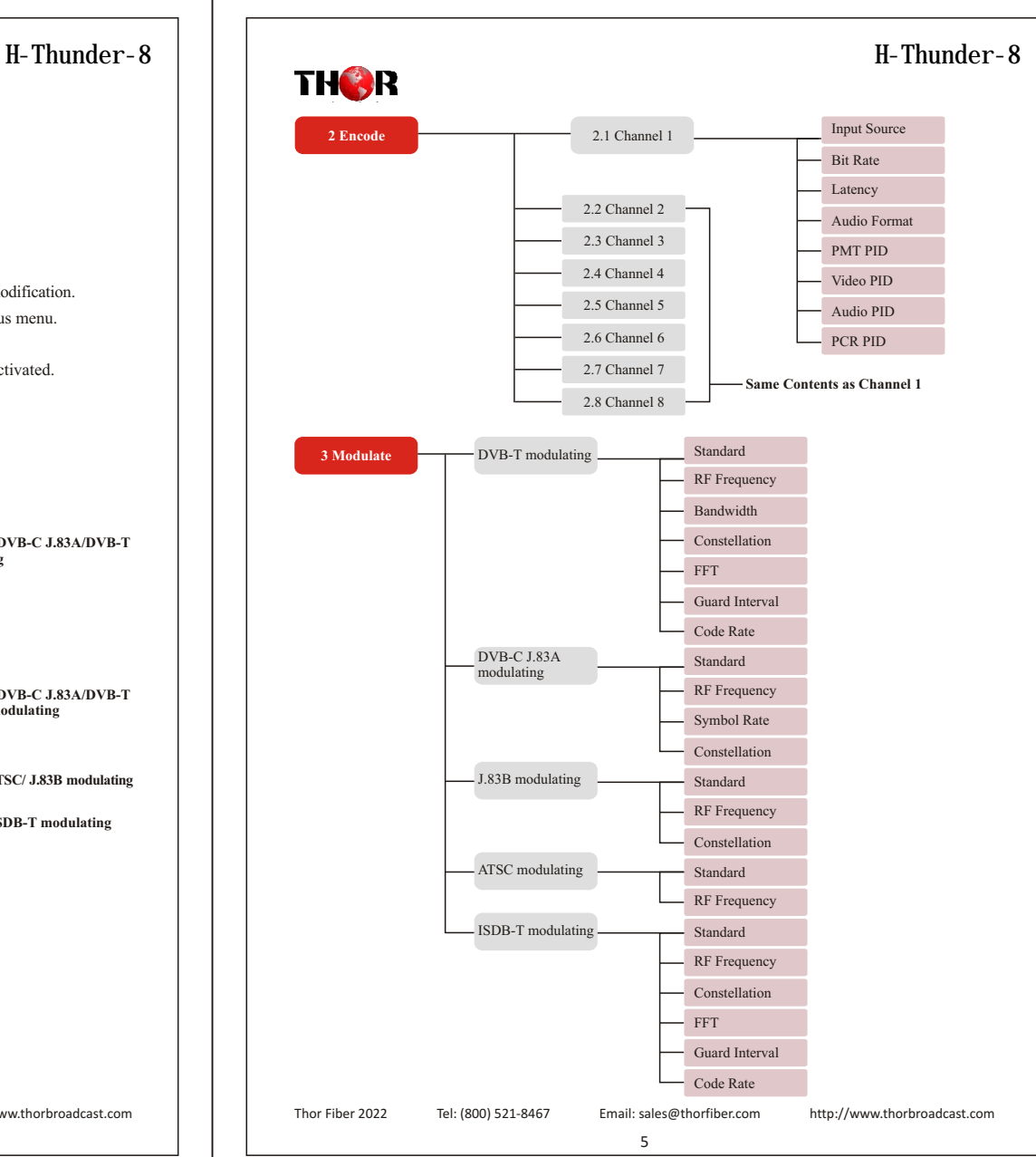

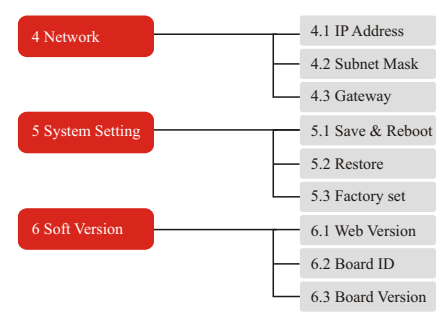

### *2.2 General Settings*

After powering on the device, It will show the device IP address. When press the ENTER key,the main interface has optional 6 menu's and sub-menus, press the up and down keys to switch the options, press the OK key to enter the specified sub-menu to modify the parameters.

> Main 1 TS Config 2 Encode 3 Modulate 4 Network 5 System Settings 6 Soft Version

### *2.2.1 TS Config*

The TH8A outputs up to 8 RF modulation carriers. Under this menu you can enter the corresponding channels(1-8) to set your relevant parameters. Select each channel and set your settings as you see fit.

> TS Config Channel 1

### ●*Channel 1/2/3/4/5/6/7/8*

The TH8A also has can output any standard DVB-C, DVB-T, ATSC, J.83B or ISDB-T modulation. Select different modulation standard under the modulate menu, the TS parameters will be different with each standard, the LCD will display the following sub-menu,press the up and down keys to switch the options.

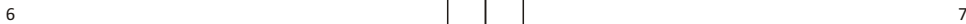

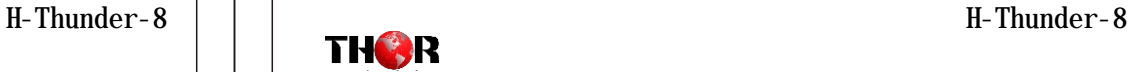

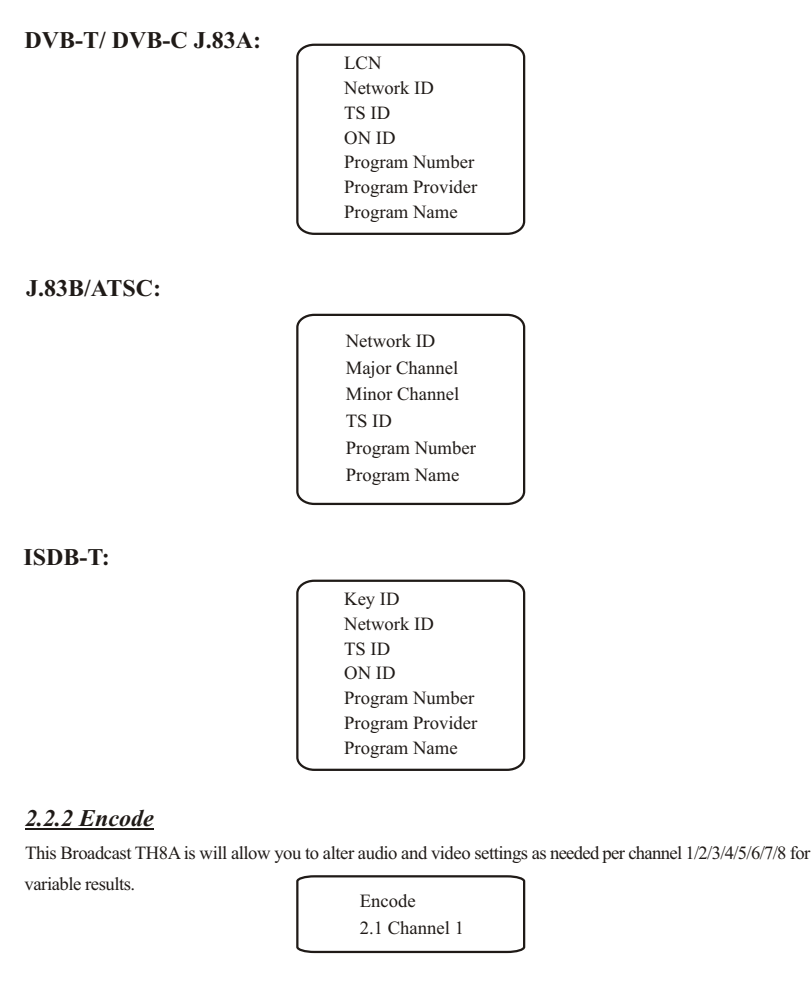

### ● *Channel 1/2/3/4/5/6/7/8*

The setting sub-menus are the same for Channels 1-8, so here we'll show you one channel as an example. Press the OK key and enter the sub-menu,press the up and down keys to switch the options.

Thor Fiber 2022 Tel: (800) 521-8467 Email: sales@thorfiber.com http://www.thorbroadcast.com Thor Fiber 2022 Tel: (800) 521-8467 Email: sales@thorfiber.com http://www.thorbroadcast.com

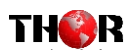

Channel 1 Bit Rate Audio format Latency PMT PID Video PID Audio PID PCR PID

### *2.2.3 Modulate*

The TH8A has up to 8 RF carriers, press the up and down keys to switch the channels, then press OK key enter the corresponding channel to set the relevant RF output parameters.

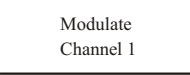

### ● *Channel 1/2/3/4/5/6/7/8*

Press the up and down keys to switch the option. Set these parameters by pressing OK to enter these sub-menus.

### **DVB-T:**

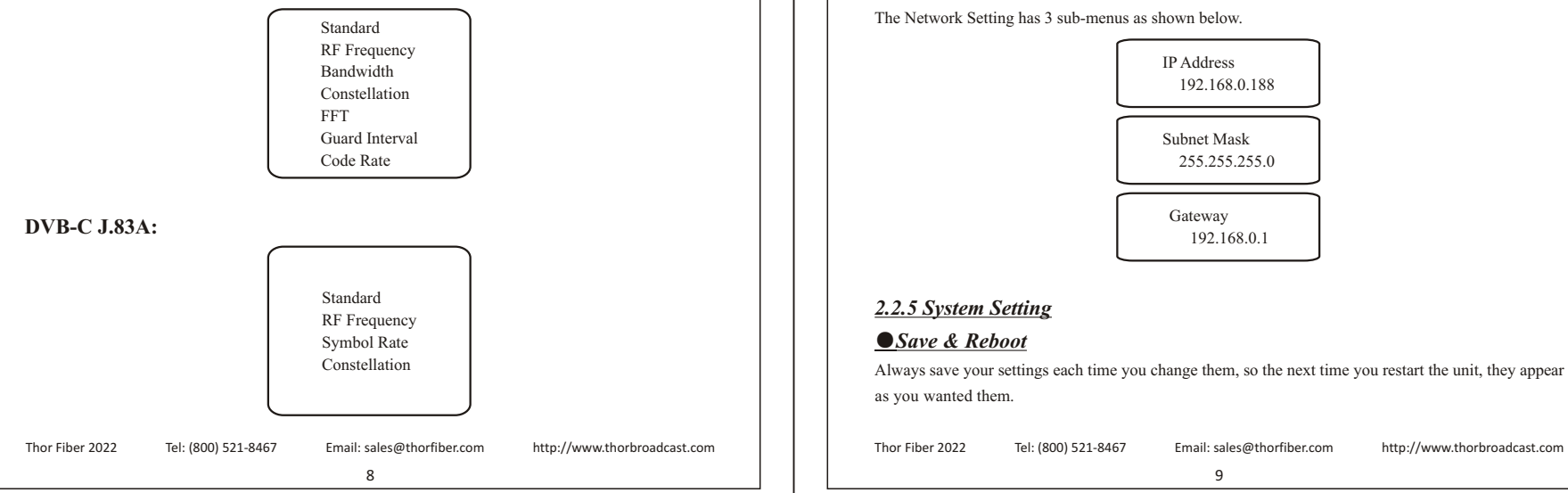

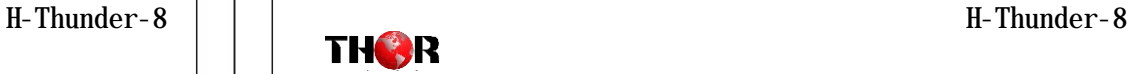

# **J.83B: ATSC: ISDB-T:** Standard RF Frequency Constellation Standard RF Frequency Standard RF Frequency Constellation FFT Guard Interval Code Rate

### *2.2.4 Network Setting*

The Network Setting has 3 sub-menus as shown below.

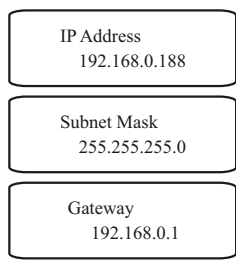

### *2.2.5 System Setting*

### ● Save & Reboot

Always save your settings each time you change them, so the next time you restart the unit, they appear as you wanted them.

Save & Reboot Sure?

### ● *Restore*

**THER** 

In this menu, press OK key to restore the device the last saved configuration.

Restore Sure?

### ● *Factory Set*

Choose press OK key to restore the device into factory's default configuration.

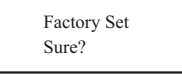

### *2.2.6 Soft Version*

Check the CPU, Board and Web version of this modulator under this submenu.

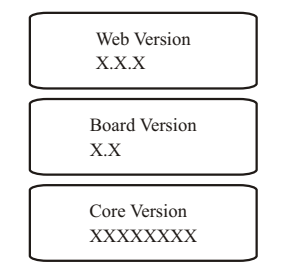

# **Chapter 3 - WEB NMS Operation**

For setting configurations you can use the front panel; also you are able to control and set the configurations on any computer by connecting the device to the web NMS Port. You should ensure that the computer's IP address is different from the Modulator IP address; otherwise, it would cause an IP conflict.

# **H-Thunder-8 H-Thunder-8**

## *3. 1 Login*

The default IP of this device is 192.168.0.188. We can modify the IP through the front panel. Connect the PC and the device with net cable, and use ping command to confirm they are on the same network segment.

E.G. the PC IP address is 192.168.0.190, we then change the device IP to 192.168.0.xxx (xxx can be 1 to 254 except 190 to avoid IP conflict).

Use any web browser to connect the device with the PC by inputting the Encoder & Modulator's IP address in the browser's address bar and press Enter.

It will display the Login interface as Figure-1. Input the Username and Password (Both the default Username and Password are "admin".) and then click "LOGIN" to start the device setting. Both fields of Username and Password are case sensitive.

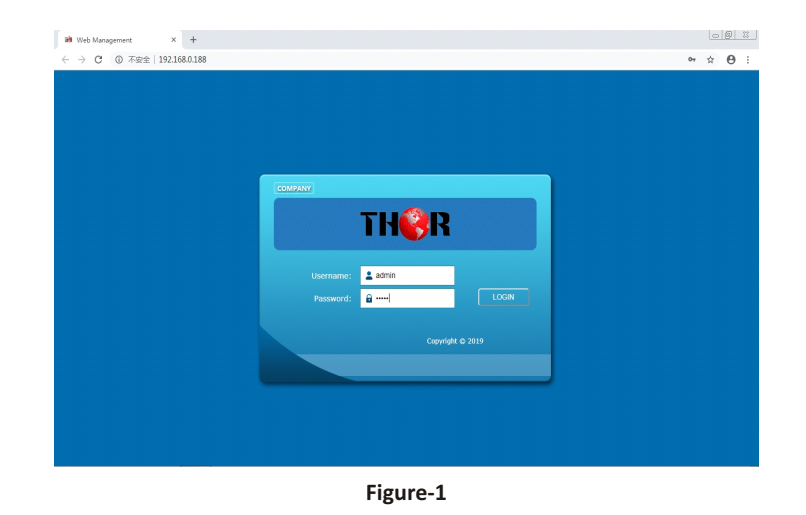

## *3.2 Operation*

### **Summary**

When we confirm the login, it displays the Summary interface as shown in Figure-2.

Thor Fiber 2022 Tel: (800) 521-8467 Email: sales@thorfiber.com http://www.thorbroadcast.com Thor Fiber 2022 Tel: (800) 521-8467 Email: sales@thorfiber.com http://www.thorbroadcast.com

 $10$  and  $11$ 

# THOR

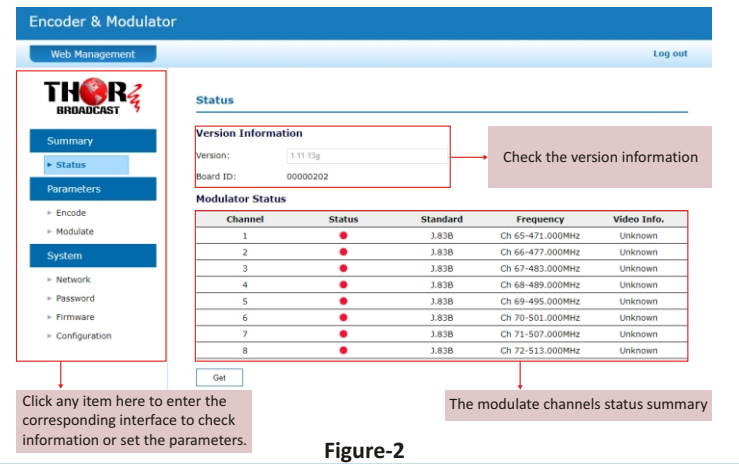

### **Parameters** → **Encode:**

Click **Encode ]**, it displays the information of the program from the 8 HDMI encoded channels, users **[**  select different modulating

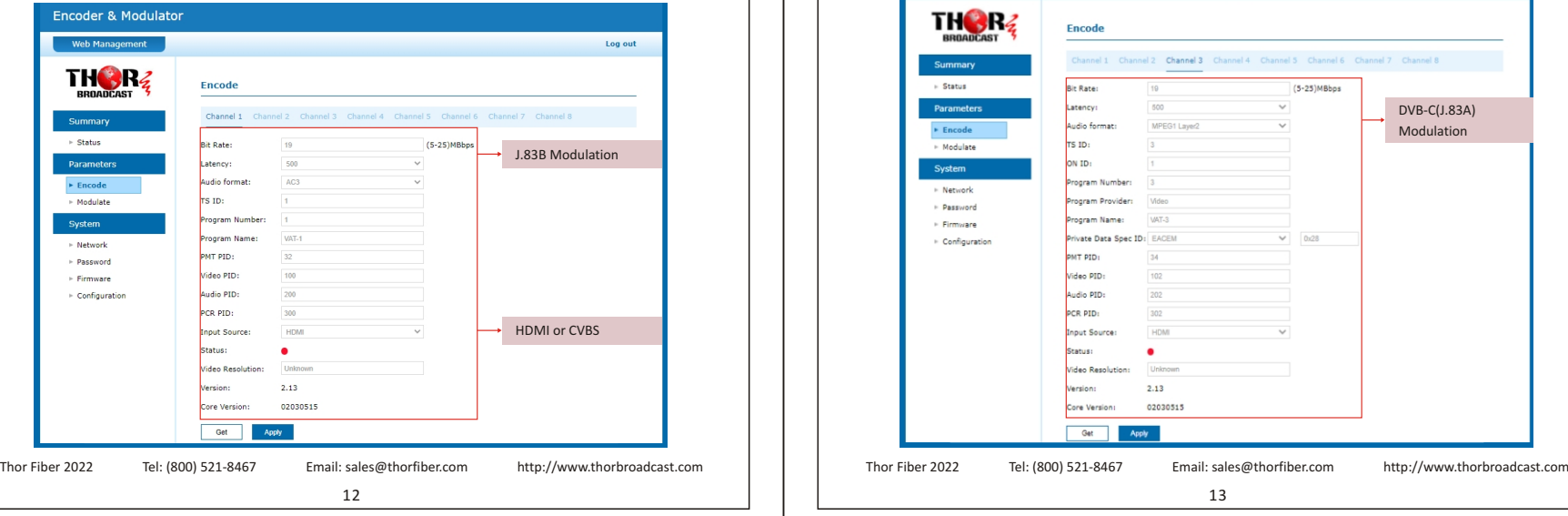

**H-Thunder-8 H-Thunder-8**

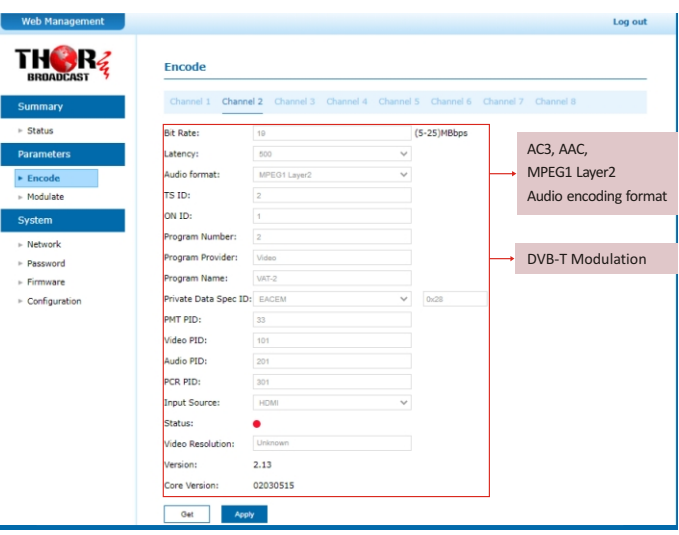

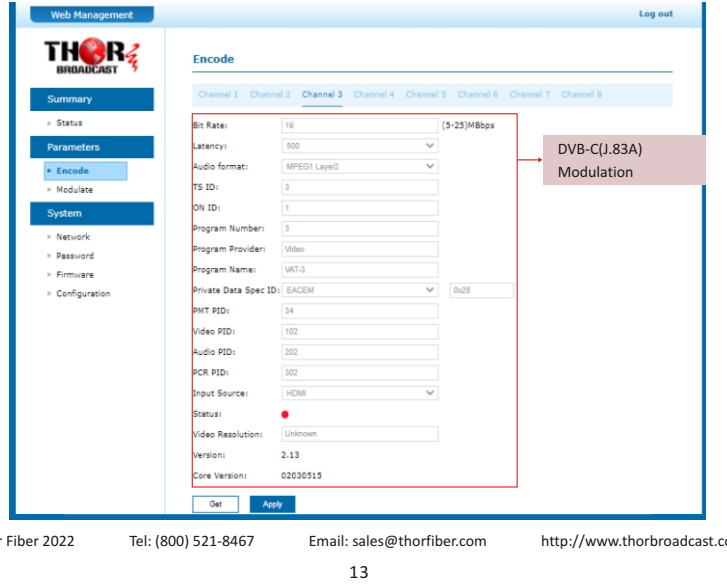

# THOR

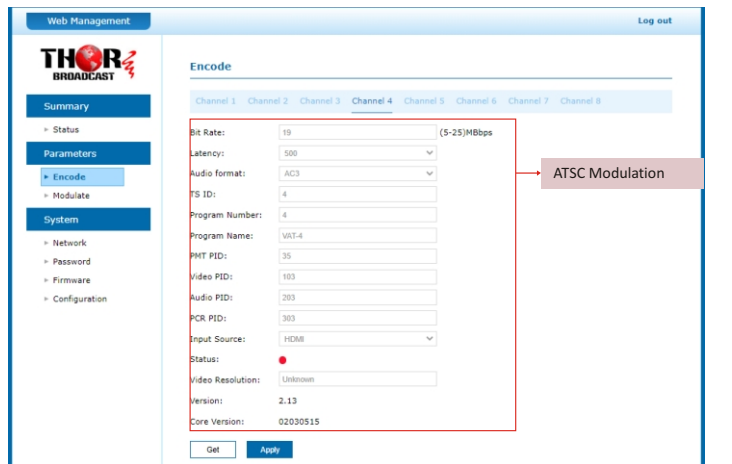

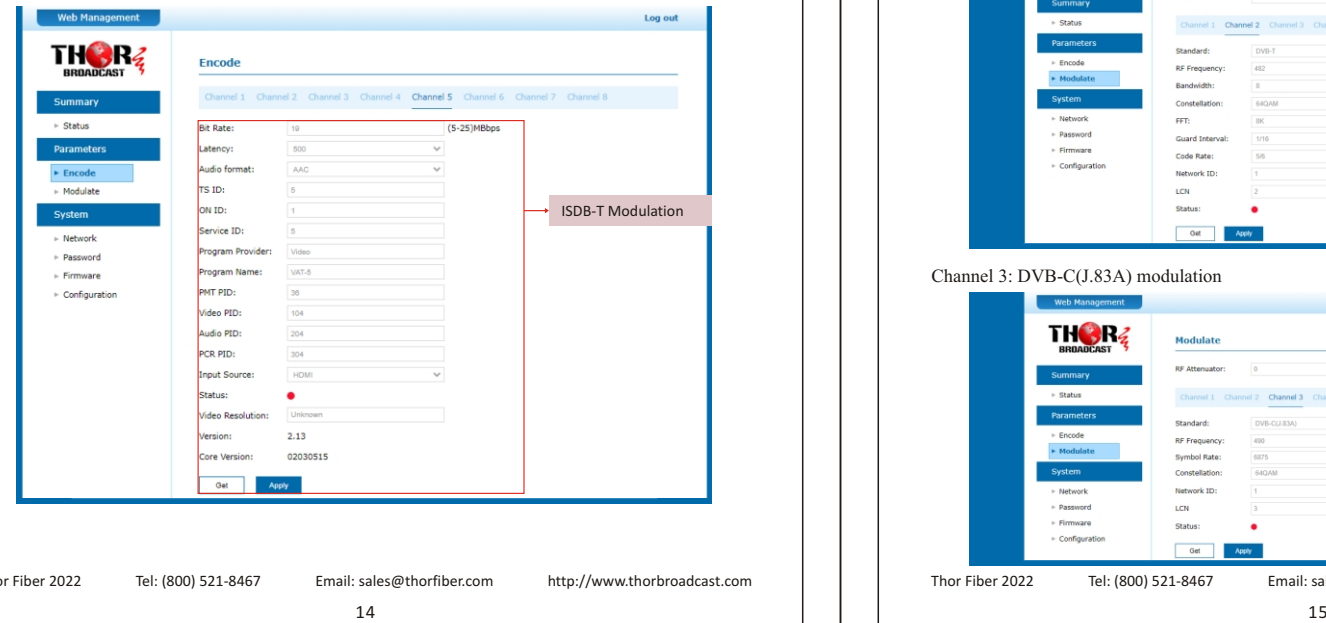

# **H-Thunder-8 H-Thunder-8**

### **System** → **Modulate:**

Click **[ Modulate ]**, it displays the interface where users can configure the modulating parameters.

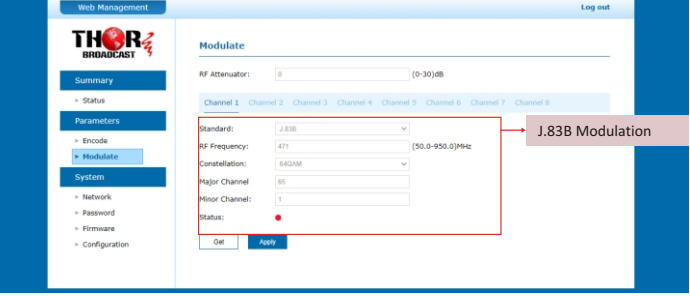

The legend below shows the different standard in **[ Channel 2/3/4/5 ]**

Channel 2: DVB-T modulation

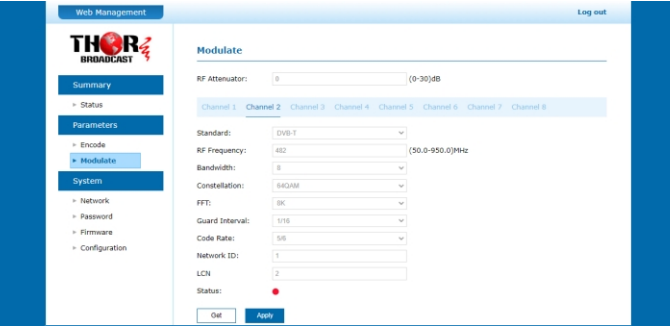

### Channel 3: DVB-C(J.83A) modulation

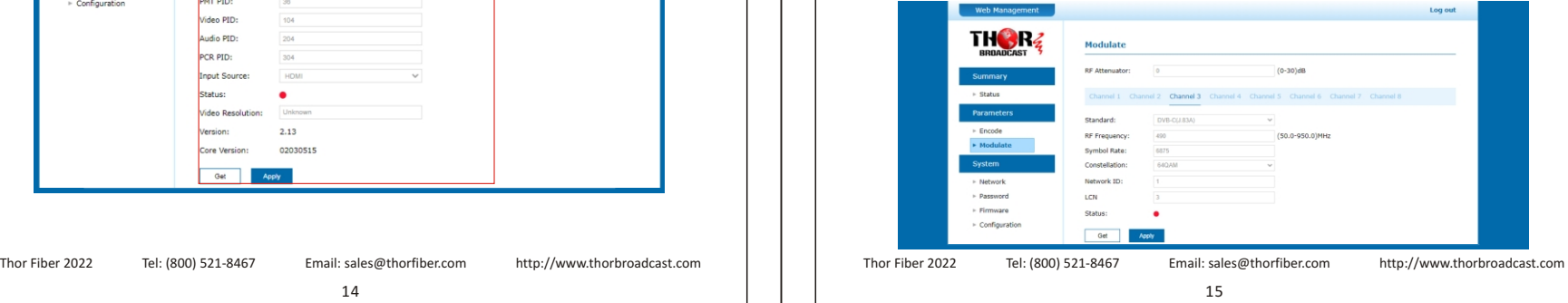

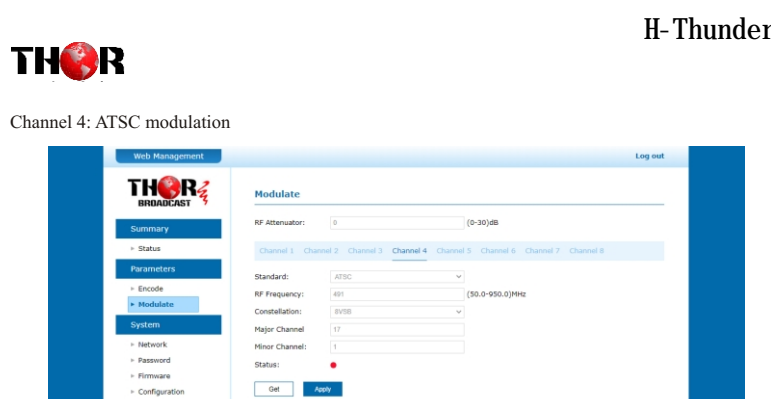

Channel 5: ISDB-T modulation

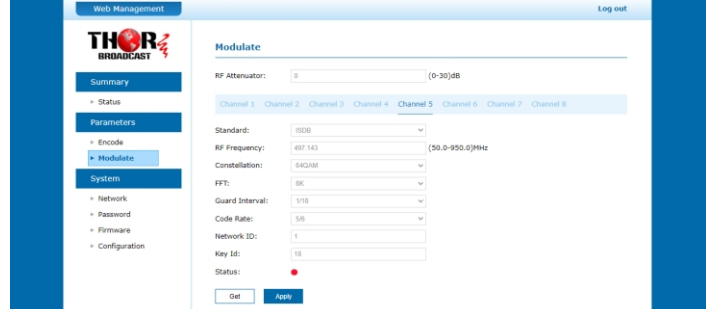

### **System** → **Network:**

Click **[ Network ]**, it displays the where to set network parameters.

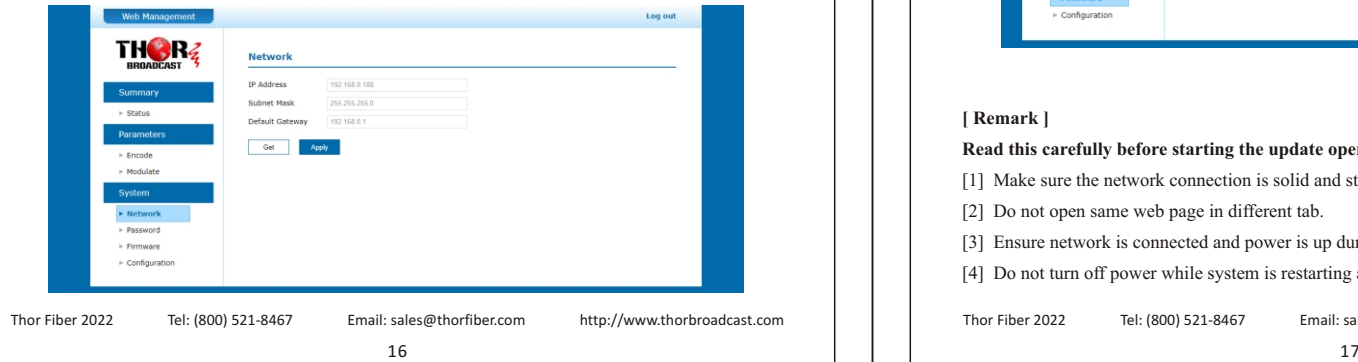

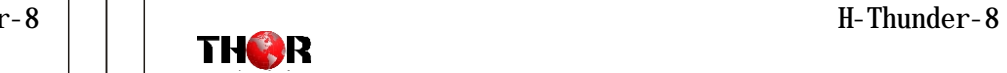

### **System**→**Password:**

Click **[ Password ]**, it displays the screen where to set login password for the web NMS

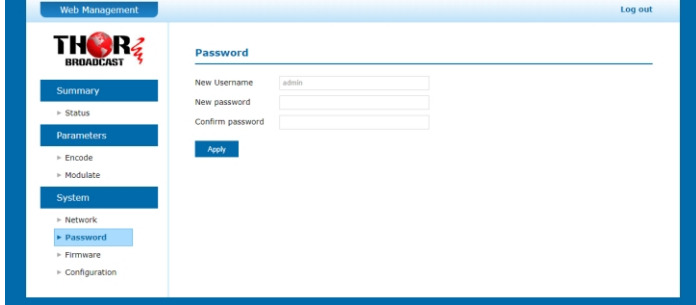

### **System**→**Firmware:**

Click **[ Firmware ]**, it displays the screen where to update the firmware on this modulator.

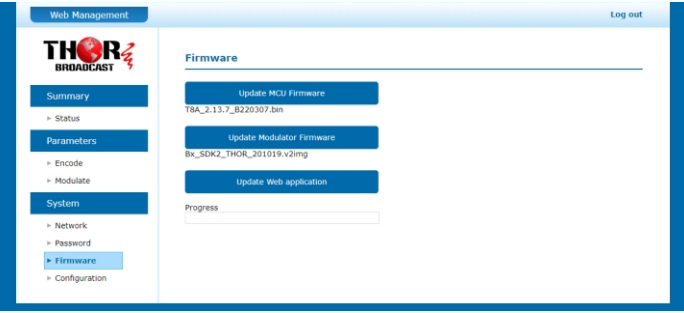

### **[ Remark ]**

### **Read this carefully before starting the update operation**

[1] Make sure the network connection is solid and stable before operation.

[2] Do not open same web page in different tab.

[3] Ensure network is connected and power is up during whole update process.

[4] Do not turn off power while system is restarting after update.

Thor Fiber 2022 Tel: (800) 521-8467 Email: sales@thorfiber.com http://www.thorbroadcast.com Thor Fiber 2022 Tel: (800) 521-8467 Email: sales@thorfiber.com http://www.thorbroadcast.com

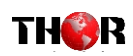

Click **[ Update MCU Firmware ]** to put file up then auto start update. Progress shown below.

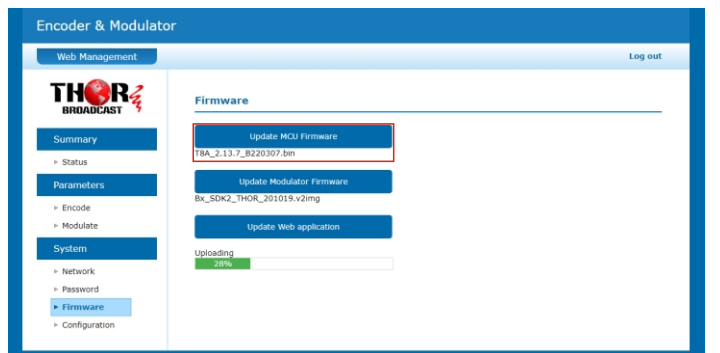

Click **[ Update Modulator Firmware ]** to put file up then auto start update. Progress shown below.

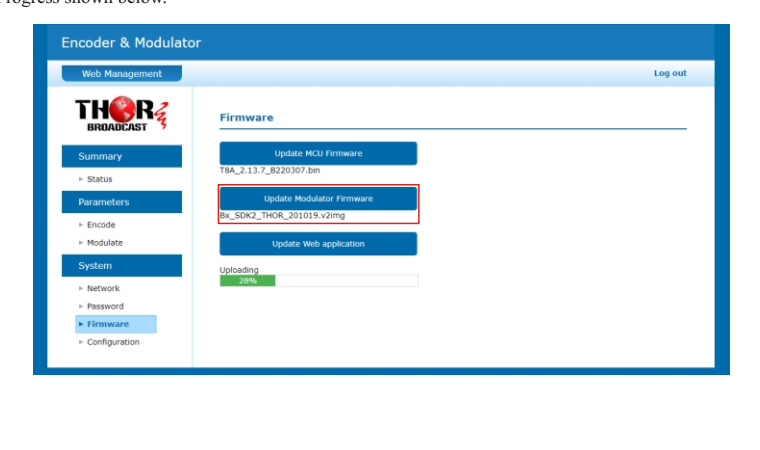

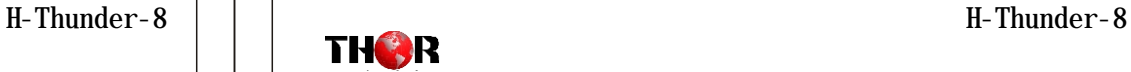

Click **[ Update Web application ]** to put file up then auto start update.

Progress shown below.

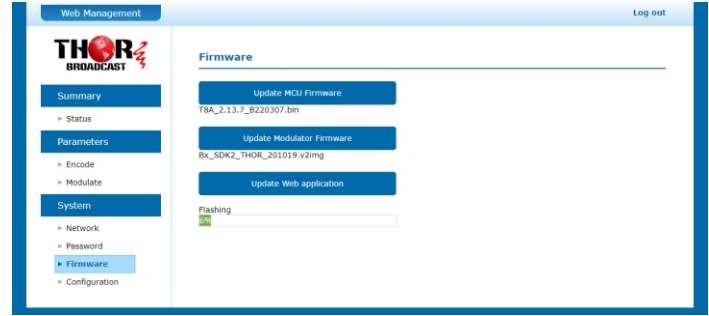

### [ Remark ]

If the web application does not open, do the following:

Please turn off the power first, press the OK button until the power is turned on for three seconds, and then release it; the system will forcefully enter the bootloader burning interface, and select the file to be burned again. During the programming process, the external LED will display blue from left to right, then green from right to left.

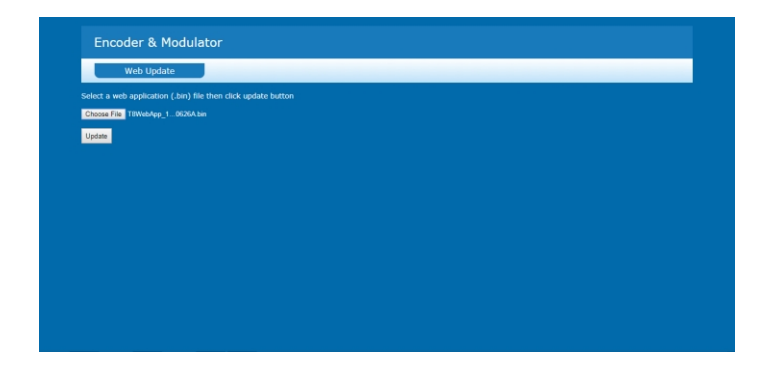

Thor Fiber 2022 Tel: (800) 521-8467 Email: sales@thorfiber.com http://www.thorbroadcast.com Thor Fiber 2022 Tel: (800) 521-8467 Email: sales@thorfiber.com http://www.thorbroadcast.com

 $18$  19

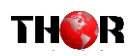

### **System** → **Configuration:**

Click **[ Factory Set ]**, it displays the screen Click OK to Factory default Setting.

Click **[ Load Configuration ]**, it will jump a windows to upload the file that saved settings before.

Click **[ Save Configuration ]**, it saves parameter settings as a file to convenient uploading.

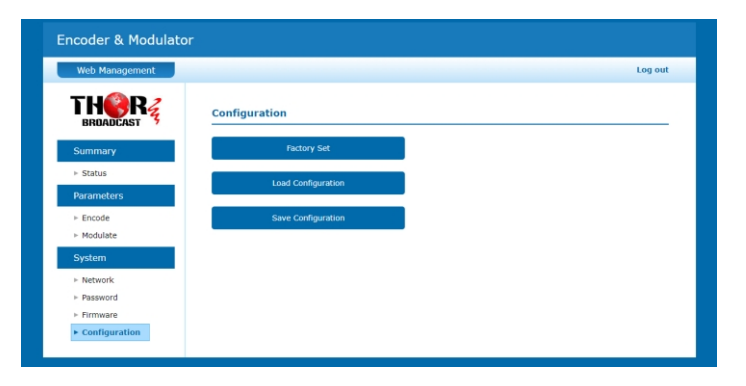

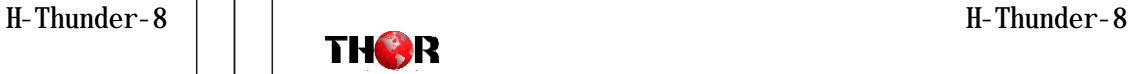

## **Chapter 4 - Packing List**

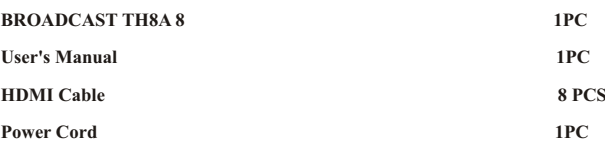

## **For Further Tech Support**

**1-800-521-Thor(8467)** 

## **support@thorfiber.com**

### Thor Fiber 2022 Tel: (800) 521-8467 Email: sales@thorfiber.com http://www.thorbroadcast.com Thor Fiber 2022 Tel: (800) 521-8467 Email: sales@thorfiber.com http://www.thorbroadcast.com

 $20$  and  $21$